#### UVA's Hands-on Introduction to Nanoscience

## **Instructions for easyScan Atomic Force Microscope**

(revision 8 November 2012)

NOTE: Instructions assume software is pre-configured per "UVA Instructor Guide for easyScan 2 STM and AFM"

## **Start up Electronics and Software (manual pages 27 & 37):**

## **1) Open the log book and record your Name(s), Date, Time, and a short sample description. Initial and date.**

#### **All Users MUST use the log books or face removal from lab**

## **2) Turn on the control electronics (long hexagonal black box).**

Indicator lights should blink yellow

## **3) After the controller lights have settled, on the laptop PC click the "Nanosurf easyScan2" icon.**

Indicator lights on controller should then become steady yellow, except:

- "STM scan head" = dark (because it instead sees an AFM scan head)
- "Video Module" (unless are using AFM #4 which DOES have video)
- "Probe Status" may remain red at this point

White light should go on at AFM cantilever position

## **4) Click Menu: File / Workspace / Load**

Go to the folder: C:/Program Files/Nanosurf easyScan2/Config

Select and load the file: **"UVA\_AFM.gui"**

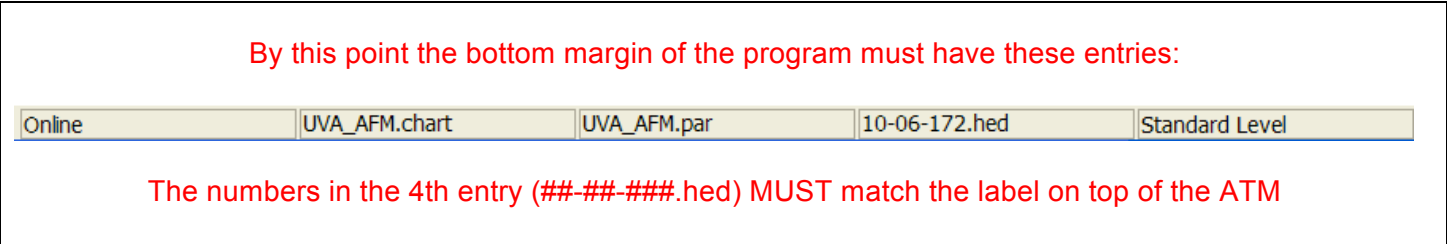

If your entries are different, the software is confused as to if it is controlling an AFM or STM, or it lacks vital calibration and control data - ASK THE INSTRUCTOR TO FIX!!

**The preloaded files SHOULD set most of the required AFM parameters. But, because these files are easily corrupted, it is essential that you verify settings:**

## **For dynamic (tapping) mode, find the cantilever resonant frequency:**

#### **5) In the "Operating Mode Panel"**

**In the "Operating Mode" sub-bar:**

**5a) Following your AFM's label/tag verify that "Mounted Cantilever" is set to EITHER NCLR or ACLA**

**5b) Verify that "Operating Mode" = Dynamic Force**

**5c) Expand the "Mode Properties" sub-bar which should have appeared**

**5d) Verify that "Free vibration amplitude" = 100-300 mV** (preset = 199 mV)

Use 50-100 mV for relatively flat samples

Use 200-300 mV for rough, steep or deep samples (e.g., CD, IC . . .)

**IMPORTANT**: Later if you change this amplitude setting, you must **stop** data collection, **withdraw** the cantilever (for ~ 5 seconds), then re-**approach** the sample. This allows the unit to detect the cantilever's new free vibration resonant frequency (which changes with amplitude).

**WARNING: Later indication of improper setting:** Uniform orange image + absolutely flat/smooth line scan + red or blinking red "Probe Status" light on black electronics module.

#### **5e) Verify that box is checked for "Display Sweep Chart"**

#### **5f) Click the "Set" button**

The AFM will now search for resonant frequency of the cantilever of the type specified in step 5a.

If it succeeds you will see two charts pop up, first with a sharp peak, and then a second chart with a greatly expanded peak

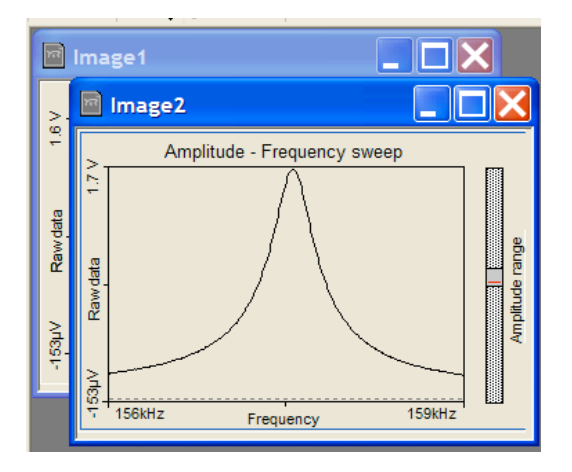

## *IF PLOT IS NOT AS ABOVE and "Probe Status" LED is not now green: STOP!*

*The cantilever is not oscillating as expected and required due to:*

*Wrong operating mode Wrong cantilever type Improperly mounted cantilever Damaged cantilever*

# **Optimize feedback loop for type of sample you are examining:**

## **6) In the "Z-controller Panel"**

- **6a) Verify that Set point" = 50%**
- **6b) Verify that "P gain" = 10000**
- **6c) Verify "I gain" = 1000**

## **Approach the sample to be measured (manual page 39):**

## **7) In the "Positioning Window"**

**7a) If necessary expand the "Approach" sub bar to read full wording of buttons:**

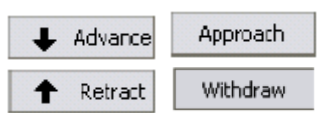

**7b) With no sample in place OR with the AFM well above the sample:**

**Use f** Advance and **f** Retract **buttons to raise or lower the head to a starting position flush to 1mm below body of AFM (as shown at left below)**

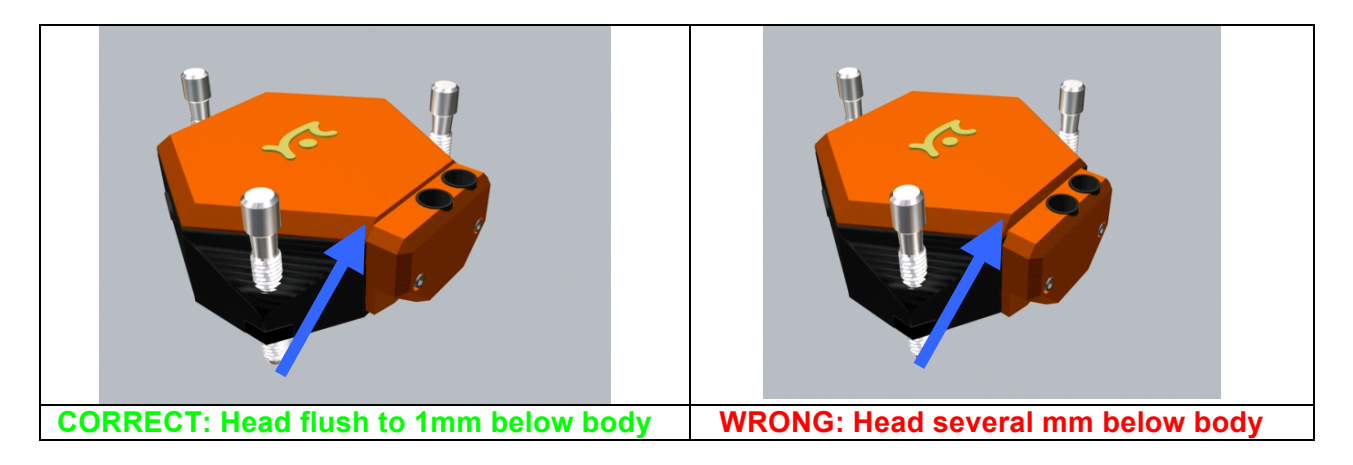

## **SAMPLE LOADING:**

- **8a) Turn micrometers to pull X-Y sample stage out from under AFM (as far as it will go)**
- **8b) Place sample on stage but DO NOT PUSH TWEEZERS OR SAMPLE UNDER AFM**
- **8c) INSTEAD use X-Y stage micrometers to move sample back under AFM**

**(Later also remove sample using stage instead of placing tweezers under AFM)**

## **COARSE MANUAL APPROACH:** *CRITICAL THAT FOLLOWING IS DONE RIGHT!*

#### **9a) WHILE PRESSING DOWN ON AFM body so that is does not move:**

**Take turns adjusting the three screws on top until the cantilever is 1-2 mm from sample surface and the head is level** (judge this by eye view from the front of unit)

## *As AFM is lowered, keep its body ~ level (a bubble level is provided to check)*

9b) Get a side view of cantilever in right lens (or with AFM #4 Click:  $\overline{\Phi}$  sideview for TV image)

**9c) Using this side view, continue adjusting the three screws until the shadow of cantilever enters the view as shown below:**

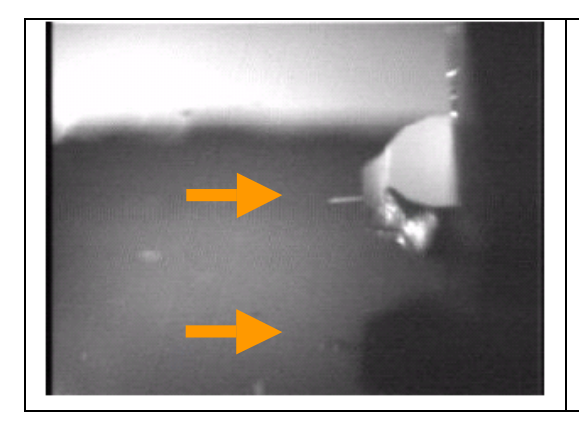

**Upper arrow at right: Side view of cantilever**

**Lower arrow at right:**

 **Reflected image of cantilever**

 **Vague dark shadow of cantilever assembly**

**DON"T GO ANY CLOSER THAN THIS MANUALLY!!**

## **MOTORIZED FINE APPROACH (using buttons to control motor)**

#### **YOU controlling AFM (fairly coarse):**

**Advance** = Turn on motor (while button is depressed) to move closer to sample

**Retract** = Turn on motor (while button is depressed) to move away from sample

**AFM doing things automatically (very fine and slow):**

**Approach** = An automatic slow final approach to sample with AFM sensing contact

**Withdraw** = Automatic slow movement away from sample

**10a) Use Advance button to move toward sample until cantilever tip ALMOST meets its reflection**

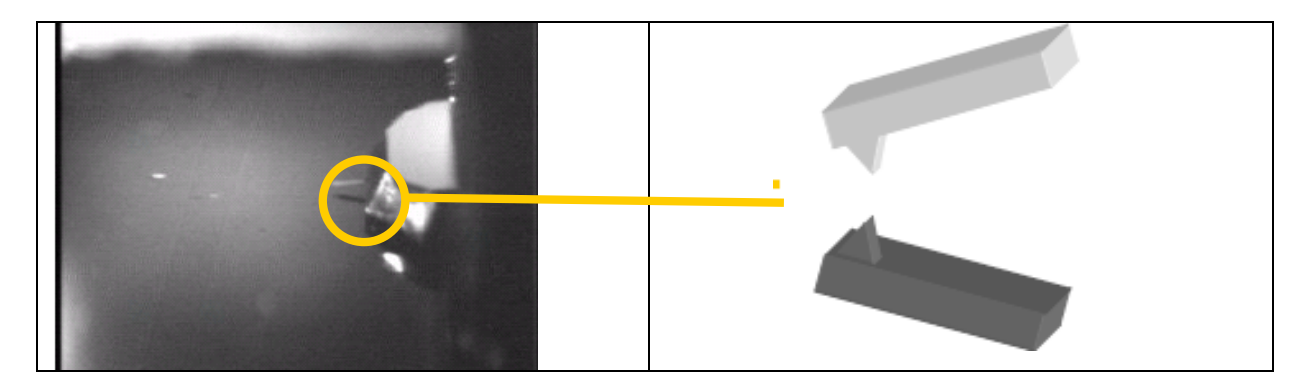

#### + Advance DON'T LEAVE THE MOUSE CURSOR OVER

Or tip may start moving even when the mouse button not pushed

RESULT: Crashes cantilever into sample, breaking it!

**10b) Complete approach by clicking**  $\boxed{\phantom{a}$ **Approach automatic final approach button** 

## **False Approach:**

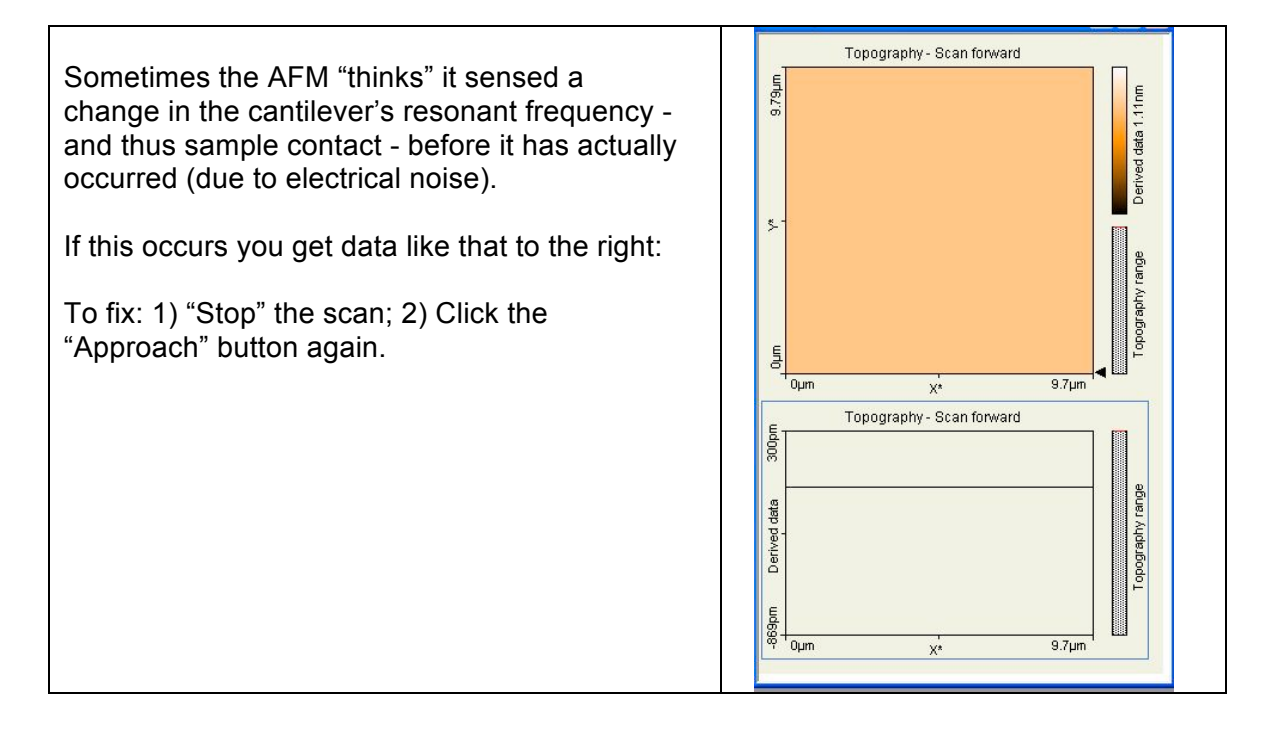

# **Starting a measurement (manual page 43):**

## **11) In the "Imaging Window" use START, STOP buttons as with STM**

## **Use the data fitting parameters to your advantage:**

For the best images we have set up the program to use DERIVED DATA

But RAW DATA and LINE FIT might work better for certain samples.

**MOVE** the scanned area by clicking the image in the "Topography – Scan Forward" pane.

- Then click the MOVE button immediately above the image.
- Click on image and draw an arrow giving the direction and distance you wish to move
- Finally, under the "Tool Results Panel" on the left, click the MOVE button

**ZOOM** into a portion of your current image using one or the other of these techniques:

1) To zoom into the **center** of your current image area, in the "Imaging Panel" click the down arrow next to the "Image Size" box. This will zoom in to  $\frac{1}{2}$  the scan size (i.e. magnify by two).

2) Should you instead need to zoom into a specific non-center area:

- a) Click on the developing image in the "Topography Scan Forward" window pane
- b) Click the ZOOM button immediately above the image
- c) Click and drag a box around the area of interest
- d) Under the "Tool Results Panel" on the left, click the ZOOM button

## **Capturing and saving your images:**

- 1) During any measurement, click on the "Topography Scan Forward" window
- 2) Click on the "Photo" button immediately above/right of this image (it will turn blue)

When scan reaches the top or the bottom, a new window with that saved image will pop up

Program will continue saving images as long as "Photo" button is blue

**LATER**, to save your data to a file, click on its pop-up window:

- To save ALL information: Go to FILE / Save (as an "nid" Nanoscience Inc. format file)
- To save ONLY a bitmap image (which cannot later be reprocessed, e.g. in 3D):
	- Go to FILE, then EXPORT, then CURRENT DOCUMENT AS bmp, png or tiff file

## **For a crude 3D map of your image, select its window then:**

- 1) On the top outermost program bar, click "Line Graph" icon and switch "3D View"
- 2) Rotate 3D view as desired
- 3) Under the Tools menu you can also apply "Glitch" and "Noise" filters to smooth the data
- 4) Go to FILE, then EXPORT, then CURRENT DOCUMENT AS in the format you want

## **For a FAR BETTER 3D map with noise filtering, smoothing & other enhancements:**

- 1) Load your nid format file into program **Nanosurf Reports** by clicking "File/Open a Studiable"
- 2) Apply "Operators / Level" to level an image higher at one edge (i.e. different color / lighter)
- 3) Click "Studies/ Continuous Axonometric" (and rotate 3D plot as desired)

Click OK in window that pops up

- 4) Adjust "Height Amplification" (rainbow colored volcano icon, below "Reserves" and "Options")
- 5) Try adjusting color "Palette" (icon at far left, under the menu bar)
- 6) Try applying other "Operators," for instance:
	- "Waviness / Roughness" to filter out higher frequency noise
	- "Threshold" to cut out regions of low signal
- 7) Try applying "Studies / Photo Simulation"
- 8) To save EVERYTHING (in proprietary format): File / Save the Document (mmt format file)
- 9) To export the currently selected image: File / Export Reserve Image (choose tiff, gif, jpeg . . .)

## **FOR CARBON NANOTUBE SAMPLES:**

For all of our other measurements you should use "Dynamic Force" (tapping) mode measurement – as detailed above.

However, for the carbon nanotube sample you will instead need to use "Static Force" (continuous contact) mode.

- 1) Have the instructor install a different static force type of AFM probe
- 2) Enter that probe's description into the AFM software
- 3) Change the operating mode to "Static Force."
- 4) For the approach, set the force to 10 nN.
- 5) When the probe contacts the sample (and begins to scan), change the force setting to 2 nN.

# **Ending a Measurement**

- **Click "Withdraw" button to automatically pull back a little ways from sample.**
- **Click f** Retract **to then pull farther back**

# **Final Notes & Cantilever Replacement**

- Before shutting down AFM software & collecting tools, record all required information in log book
- Under no circumstances are students to replace cantilevers.
- Nor are you to modify or enable hardware/software settings in order to access the Internet
- Immediately notify an instructor of any damage to the equipment

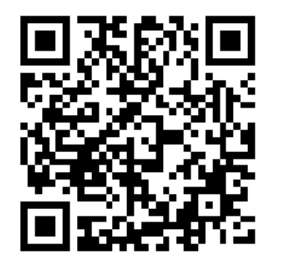

UVA's Hands-on Introduction to Nanoscience